融媒体中心大屏控制软件使用流程(教师版)

- **1**、打开控制大屏的台式机
- **2**、双击大屏控制软件进入程序

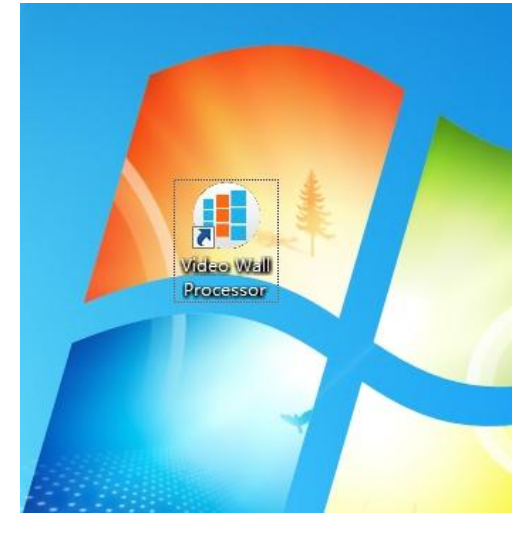

3、在界面点击"登录",用户名和密码默认显示(记住密码前面对勾请勿点掉)

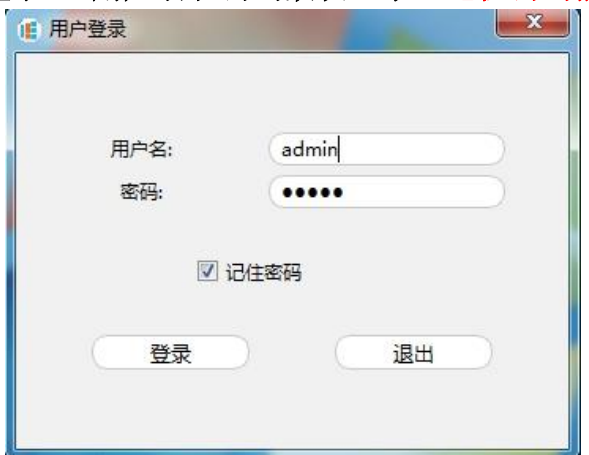

**4**、双击设备列表下面显示出的"设备 **1**"

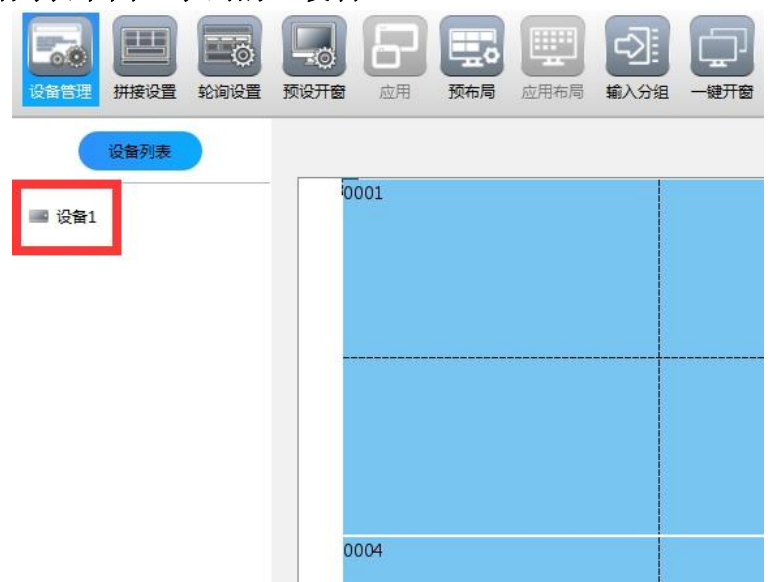

、双击"设备 **1**"后,显示信号源列表

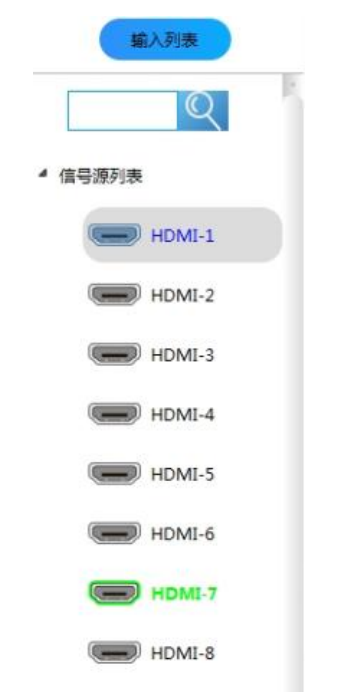

、把 **HDMI1** 拖动到第一个窗口,大屏第一个窗口显示实时新闻

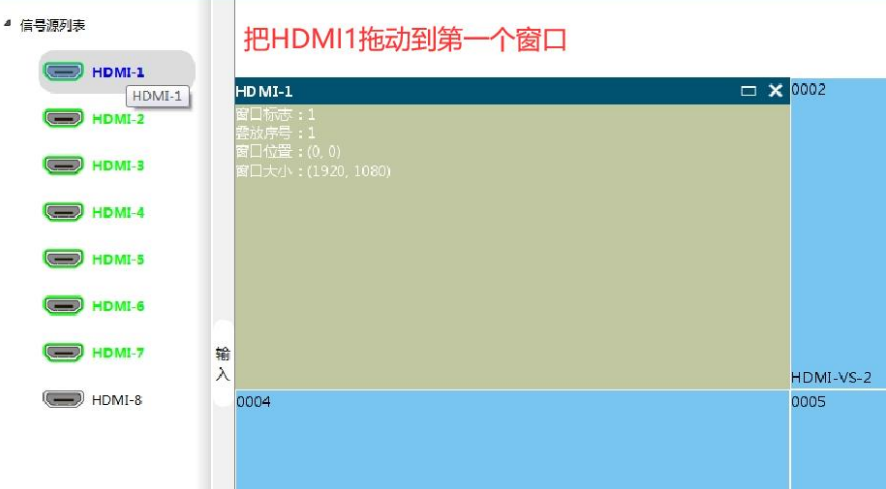

、把 **HDMI2** 拖动到第一个窗口,大屏第一个窗口显示天气信息

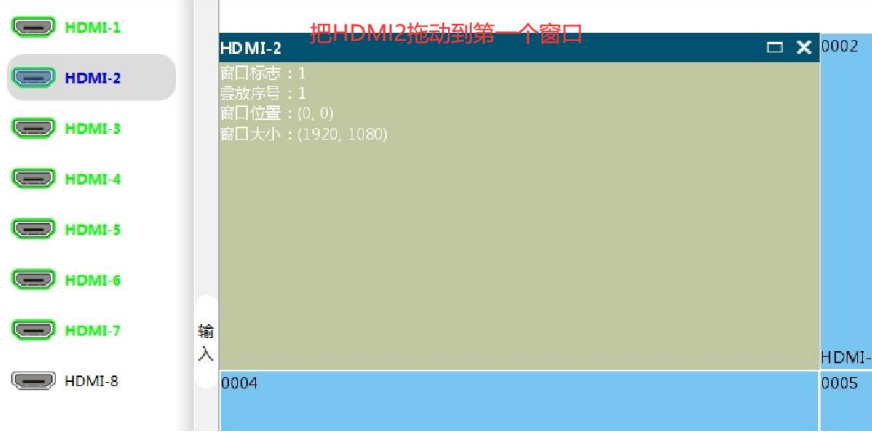

8、把 HDMI3 拖动到第一个窗口,大屏第一个窗口显示热点排行

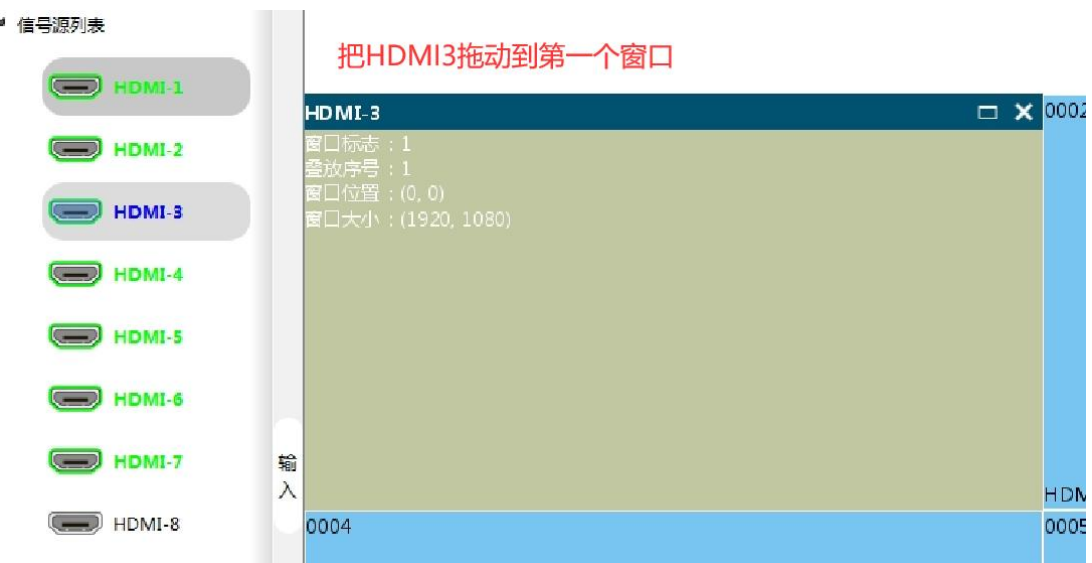

9、把 HDMI4 拖动到第一个窗口,大屏第一个窗口显示报题信息

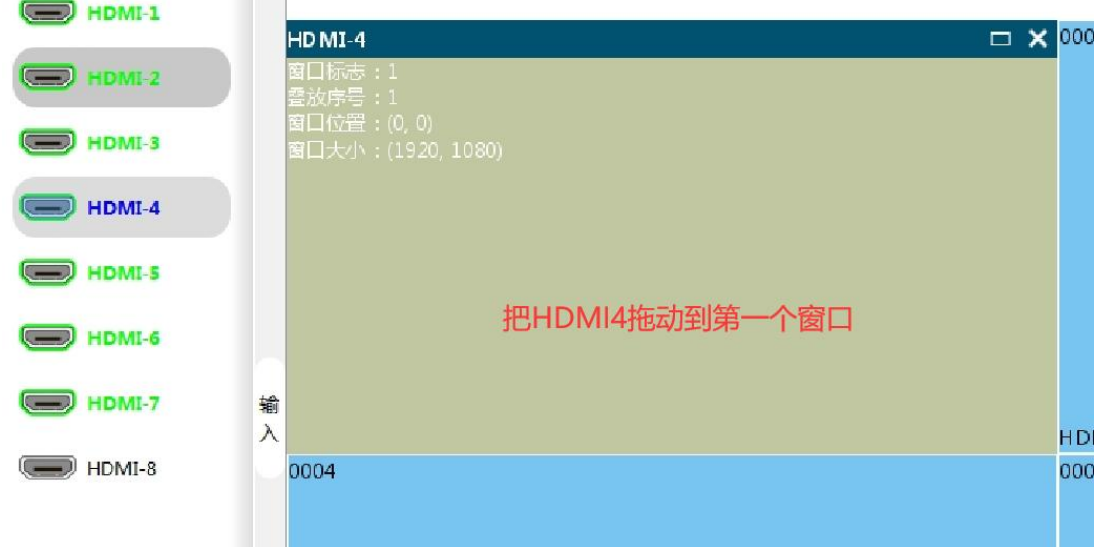

**10**、把 **HDMI5** 拖动到第一个窗口,大屏第一个窗口显示报题信息

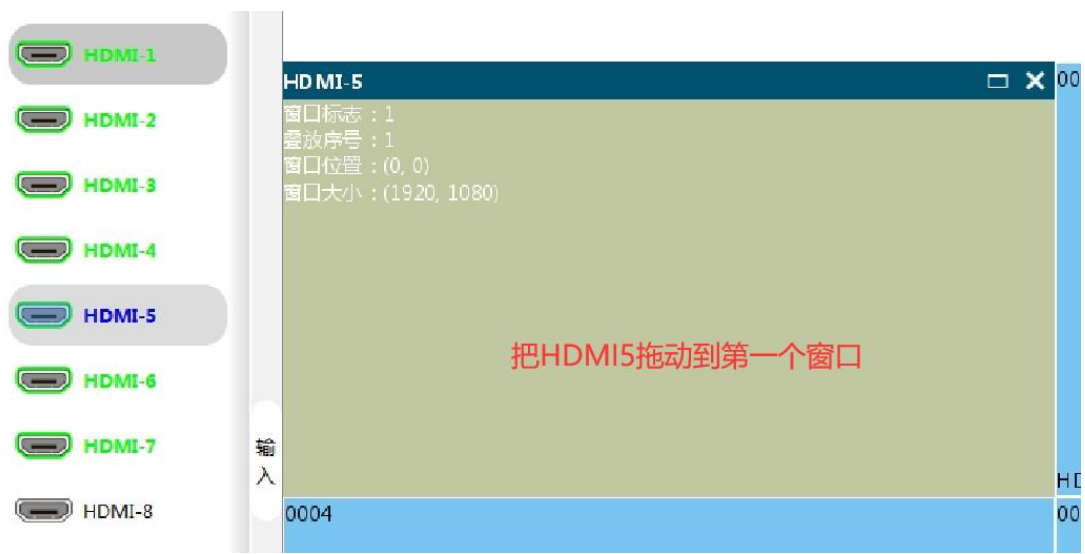

**11**、把 **HDMI6** 拖动到第一个窗口,大屏第一个窗口显示区域新闻

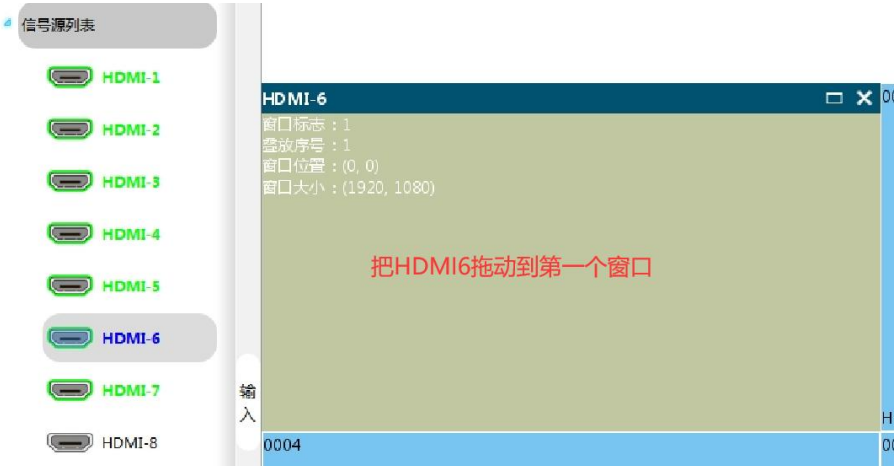

**12**、台式机 **PPT** 投屏到大屏幕方法

the contract of the contract of

把 HDMI8 拖动到第一个窗口,大屏第一个窗口显示电脑桌面,先把电脑桌面放 大整个大屏,点击右上角箭头指向的按钮即可

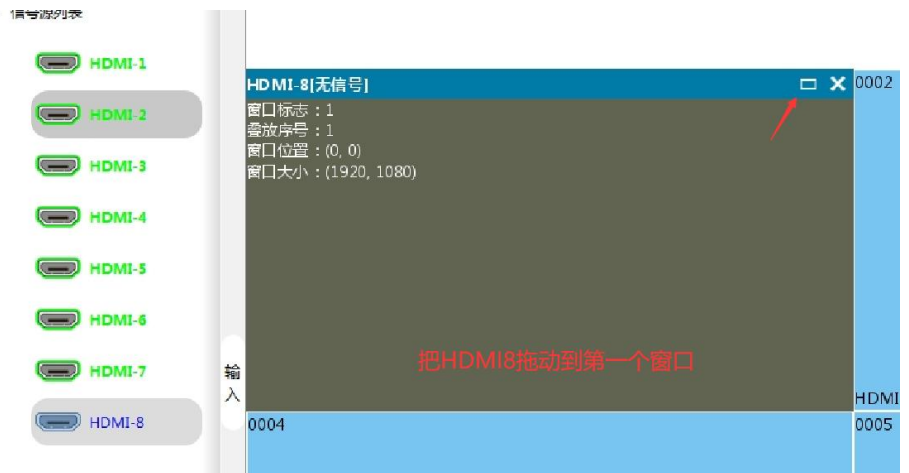

**13**、笔记本投屏大屏幕方法

HDMI7 预留插口,笔记本连接 HDMI 线后,控制大屏的台式机开机,登录控制 大屏软件,把 HDMI7 拖动到第一个窗口,大屏第一个窗口显示电脑桌面,先把 电脑桌面放大整个大屏,点击右上角箭头指向按钮即可 

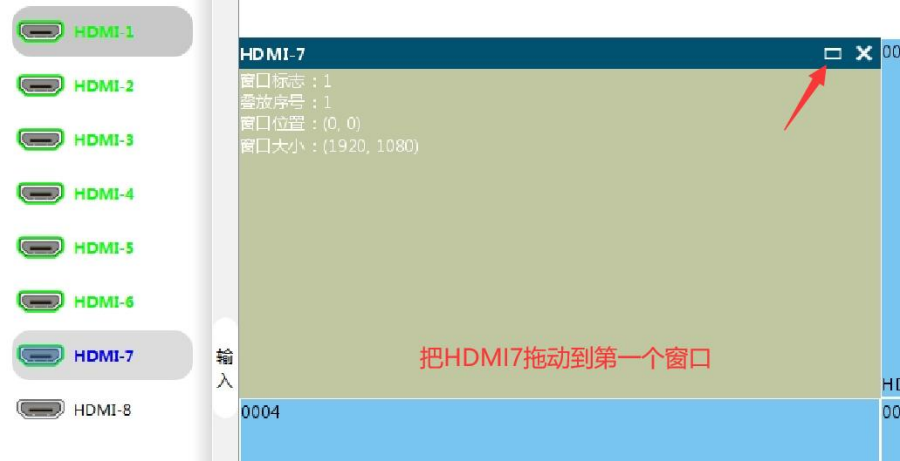

## **14**、新增场景方法:

(**1**)、先把 **HDMI1** 放入 **0001**、**HDMI5** 放入 **0005**、**HDMI7** 放入 **0003**,然后 点击右下方"场景保存"按钮

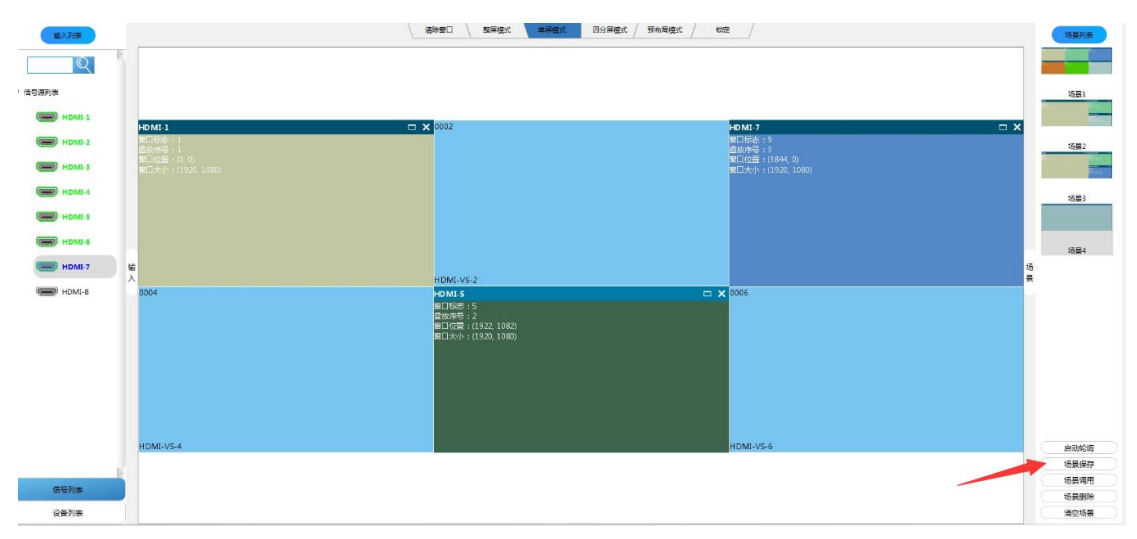

**15**、在场景保存界面,场景名称可以手工编辑或默认

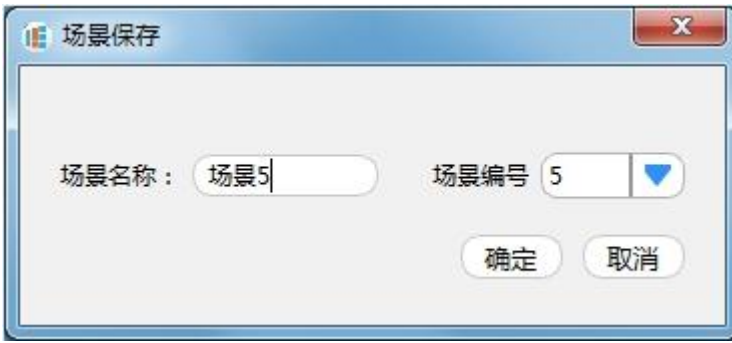

**16**、右侧场景列表里面显示保存场景 **5** 的内容,如使用场景 **1** 在大屏上显示, 双击场景 **1**

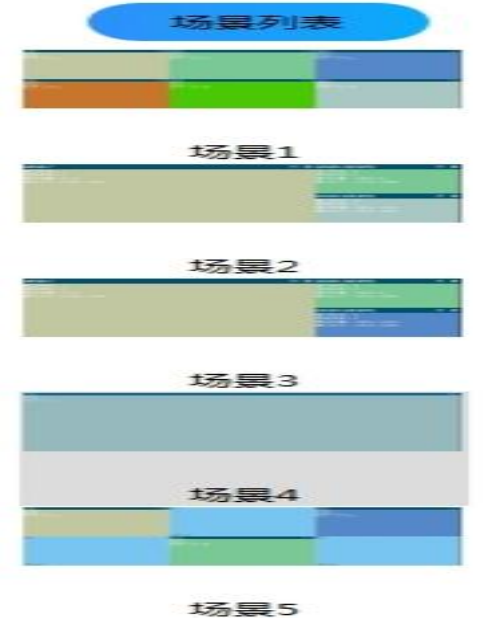